# **Web Cruiser**

# **User's Guide**

# **TW200 TW400**

P/N 9560660037

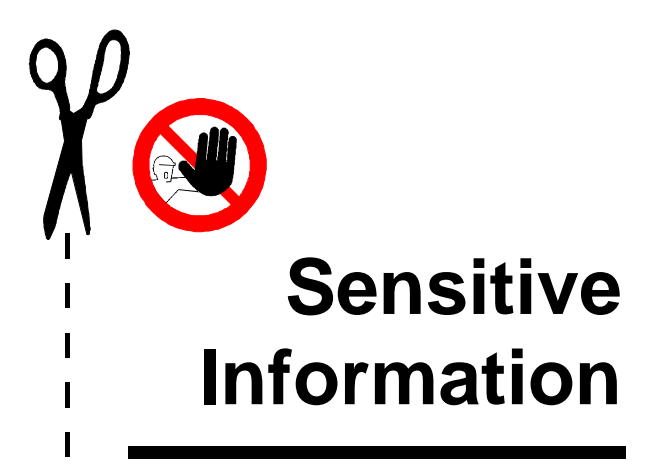

 $\overline{\phantom{a}}$  $\overline{\phantom{a}}$  $\overline{\phantom{a}}$ ı ı ı ı ı ı

This page contains a security password. If the device password is lost or forgotten, this meta-password will allow access to the device configuration. This meta password will function only in Terminal Configuration mode.

$$
[+ - \star / \,]
$$

Please remove this page and treat it with the same discretion you would treat your regular password. Carelessness in password policy may lead to serious compromises in system security.

#### **FCC Statement:**

This device complies with Part 15 of the FCC Rules. Operation is subject to the following two conditions:

- (1) This device may not cause harmful interference.
- (2) This device must accept any interference received, including interference that my cause undesired operation.

#### **CE Marking Warning**

This is a Class A product. In a domestic environment this product may cause radio interference in which case the user may be required to take adequate measures.

Copyright ©1998. All Rights Reserved.

Document Version: 1.0

All trademarks and trade names are the properties of their respective owners.

## **TABLE OF CONTENTS**

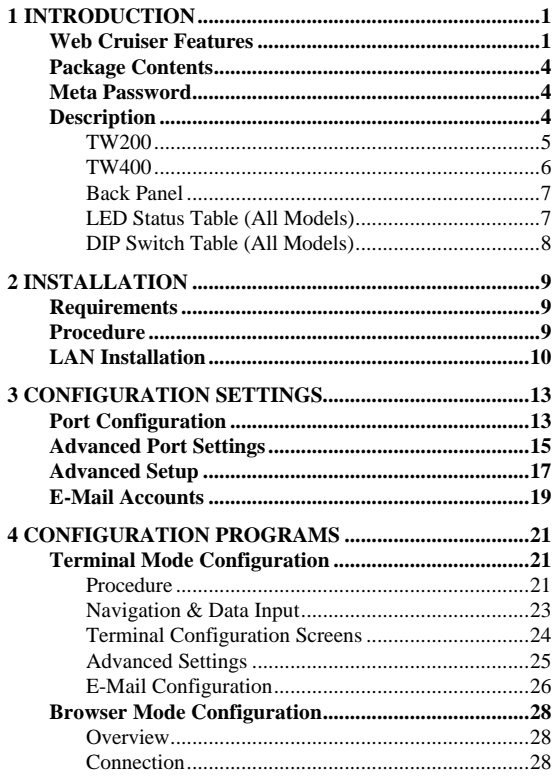

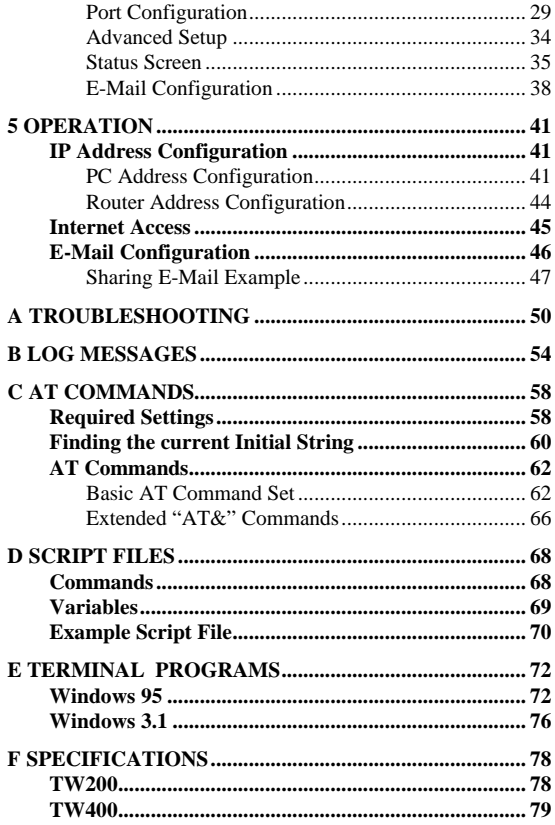

## **1 Introduction**

ongratulations on the purchase of your new **Error! Reference source not found.** Internet Access device The **Error! Reference source not found.** will allow **C** ongratulations on the purchase of your new **Error!**<br> **Reference source not found.** Internet Access device<br>
The **Error! Reference source not found.** will allow<br>
multiple SOHO (Small Office Home Office) users to share Internet user accounts. It provides a low-cost method of giving users of your network access to the vast resources available on the Internet. Once the **Error! Reference source not found.** is installed and configured, the Internet is just a click away.

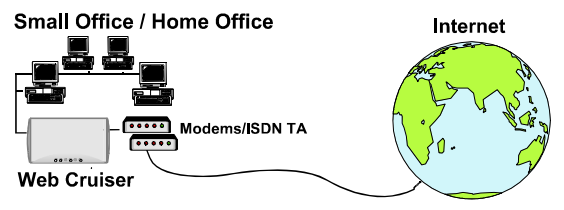

**Figure 1: Office to Internet**

## Error! Reference source not found. **Features**

Once configured, the **Error! Reference source not found.** is able to use your modem(s) to connect to your ISP (Internet Service Provider). The **Error! Reference source not found.** will provide the log-in information required by the ISP. You

can seamlessly connect to the Internet as if you had a permanent connection. This sophisticated, yet easy-to-use device incorporates the following features.

- *Dial-On-Demand.* A connection is established to the Internet as required.
- *User-Configurable Bandwidth Utilization.* When using multiple modems or ISDN TAs, users can choose between "Time Saving Mode" (use all bandwidth) or "Money Saving Mode" (maximize bandwidth utilization).
- *Inactivity Time Out.* The modem will be disconnected if no line activity is detected. The time-out period ("Idle Time") is user-adjustable.
- *PPP Authentication.* This is used to validate the log-on to your Internet Service Provider.
- *DHCP Server Support.* **D**ynamic **H**ost **C**onfiguration **P**rotocol provides a dynamic IP address to PCs and other devices upon request. The **Error! Reference source not found.** can act as a **DHCP Server**.
- *Easy Setup.* Either a communications program and direct cable connection; or a WEB browser, can be used.
- *Configuration Security Features*. Optional password protection is provided to prevent unauthorized users from modifying the configuration.
- *Hassle-free LAN Installation.* An auto-sensing LAN connection eliminates the need for configuration during installation in a 10Base2/10BaseT network.
- *Multi Segment LAN Support.* If you have a Router, PCs on other LAN segments can use the **Error! Reference source not found.** to access the Internet.
- *Remote Management.* The **Error! Reference source not found.** can be managed from a workstation anywhere on the LAN, using a WEB browser.
- *E-Mail Gateway.* The **Error! Reference source not found.** can act as a Gateway for incoming E-Mail, allowing LAN users to share E-Mail accounts. Up to 4 accounts and 50 users are supported.
- **Firewall Protection.** All incoming data packets are monitored and all incoming server requests are filtered, thus protecting your network from malicious attacks from external sources.

#### Firewall Protection

The firewall protection provided by the **Error! Reference source not found.** is an intrinsic side effect of IP sharing. All users on the LAN share a single external IP address. From the external viewpoint, there is no network, only a single device.

For internal users, the **Error! Reference source not found.** acts as a "transparent proxy server", translating the multiple internal IP addresses into a single external IP address.

For external requests, any attempt to connect to local resources are blocked. The **Error! Reference source not**  found. will not "reverse translate" from a global IP address to a local IP address.

This type of "natural" firewall provides an impregnable barrier against malicious attacks.

## **Package Contents**

The following items should be included:

- The **Error! Reference source not found.**
- Power Adapter
- Serial Cable (for configuration ONLY)
- This User's Manual

If any of the above items are damaged or missing, please contact your dealer as soon as possible.

## **Meta Password**

Please remove the *Sensitive Information* page at the front of this manual and store it in safe place. It contains the important Meta Password which can be used if the regular password is lost or forgotten. (Note: This Meta Password can only be used with the Terminal Configuration mode.)

## **Description**

This section describes the different models. Please take a few minutes to familiarize yourself with your new **Error! Reference source not found.**.

The **Error! Reference source not found.** and **Error! Reference source not found.** have identical cases. The following pages show details of each model.

Error! Reference source not found.

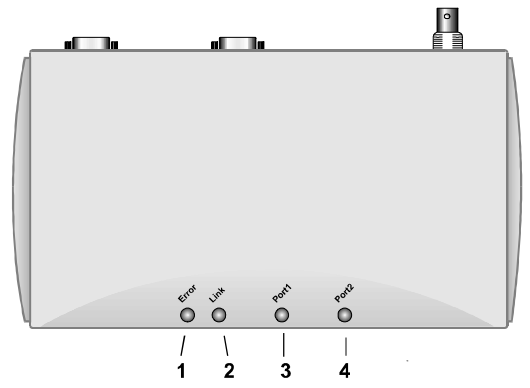

Figure 2: Error! Reference source not found.

#### *LED Indicators*

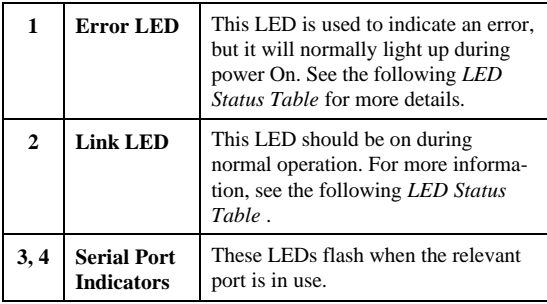

See *Figure 4: Back Panel* on page 7 for connector details.

Error! Reference source not found.

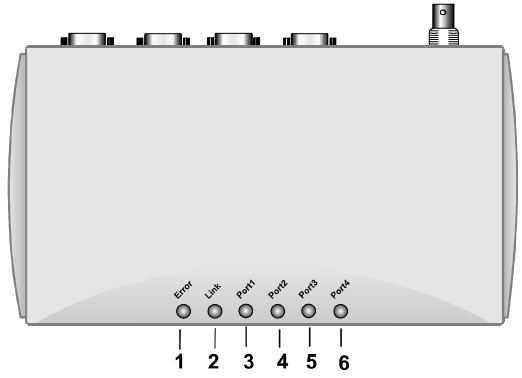

**Figure 3:** Error! Reference source not found.

#### *LED Indicators*

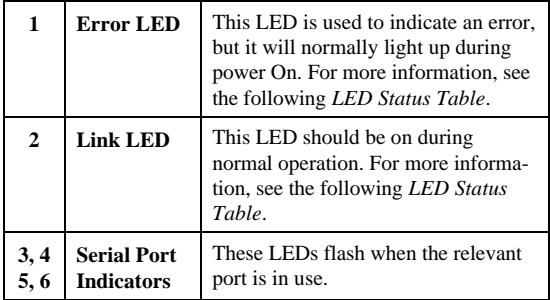

See the following *Back Panel* diagram for connector details.

#### **Back Panel**

The following diagram shows the back panel of the **Error! Reference source not found.**. The **Error! Reference source not found.** is identical except for having 2 serial ports rather than 4.

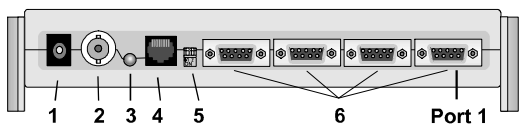

**Figure 4: Back Panel (**Error! Reference source not found.**)**

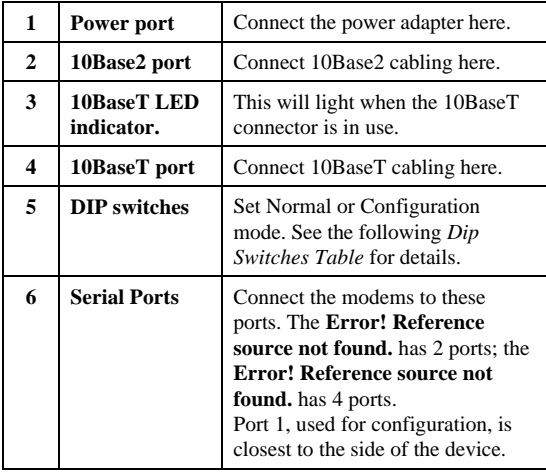

### **LED Status Table (All Models)**

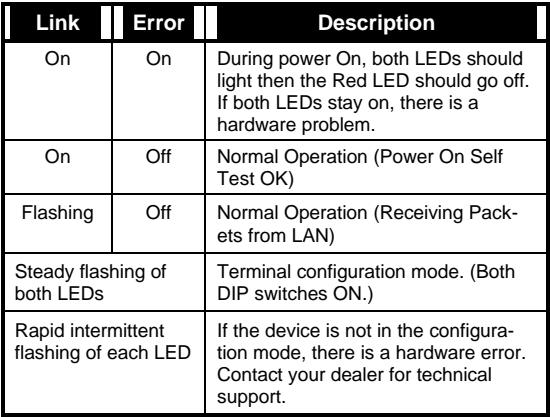

### **DIP Switch Table (All Models)**

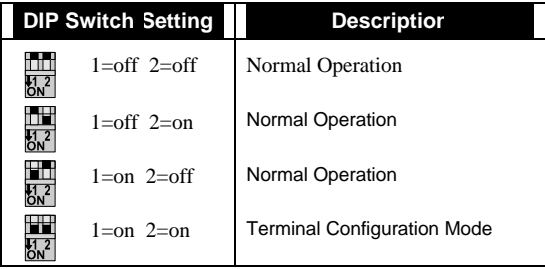

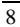

## **2 Installation**

## **Requirements**

- Ethernet Network employing 10BaseT or 10Base2 cable and the TCP/IP protocol.
- An external modem or ISDN TA (Terminal Adapter).
- Configuration serial cable for Terminal mode configuration (supplied).
- Single user account with a local ISP.

## **Procedure**

The installation choices are as follows.

#### **Configure, then Install**

Configuration is done using a serial cable connection and a VT100 terminal compatible program, before installation. The only advantage of this method is that you can change the default IP Address (192.168.0.1) before connection to your LAN.

#### **Install, then Configure**

Here, you connect the **Error! Reference source not found.** to your network and then configure it using your WEB Browser. If the default IP Address (192.168.0.1) is already used by another device, the other device must be turned OFF until the

**Error! Reference source not found.** is allocated a new IP Address during configuration.

## **LAN Installation**

Installing your new **Error! Reference source not found.** in your existing Ethernet LAN is quick and easy. Simply follow the instructions below:

#### **1. Choose an Installation Site**

Select a place on the network to install the **Error! Reference source not found.**. Remember that you need phone jacks and power outlets near your chosen location.

#### **2. Connect Network Cable**

The **Error! Reference source not found.** supports two types of network cables: Thin Ethernet (10Base2, BNC connector) and Twisted Pair Ethernet (10BaseT, RJ-45 connector). During power up, the unit automatically detects the type of network cable and adjusts to that environment.

#### **10Base2 Cabling:**

If your network uses 10Base2 cable, insert a BNC "T" connector into the **Error! Reference source not found.**'s BNC port. Connect the cable to one end of the "T" connector and connect the outgoing cable to the other end. If the **Error! Reference source not found.** is at the end of the network, then cap off the other end of "T" connector with a 50-ohm terminator. Also, keep in mind that the maximum effective length between the ends of a 10Base2 network is 185 meters.

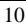

#### **10BaseT Cabling:**

If your network uses 10BaseT cable, insert one end into the **Error! Reference source not found.**'s RJ-45 jack and the other end into the 10BaseT hub. Keep in mind that the maximum effective length from the hub to the device is 100 meters.

*Warning: Do not attempt to connect more than one type of cable at the same time or change the network cable while the Error! Reference source not found. is powered On.*

#### **3. Connect Modem & Phone Line**

Connect the modem, using a standard serial cable, to the **Error! Reference source not found.**'s serial port. Next, connect a telephone line from an RJ-11 style phone jack to the modem.

#### **4. Connect Power Adapter**

Connect the modem's power adapter to the modem and the **Error! Reference source not found.**'s power adapter to the **Error! Reference source not found.**. Power both devices On.

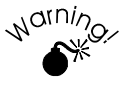

**Only use the power adapter provided with your unit. Using a different one may cause hardware damage.**

#### **5. Check the LEDs**

When the **Error! Reference source not found.** is powered On, both LEDs should light, then the Error LED should go off. If the Error LED stays on, there is a hard-

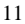

ware problem. For more information on the LEDs, refer to the *LED Status* table in Chapter 1.

*This page was deliberately left blank.*

## **3 Configuration Settings**

Regardless of the configuration method used, you will be required to enter the following information.

## **Port Configuration**

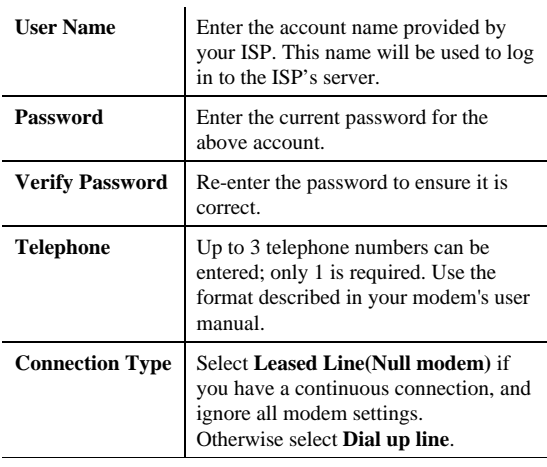

#### **Internet Connection**

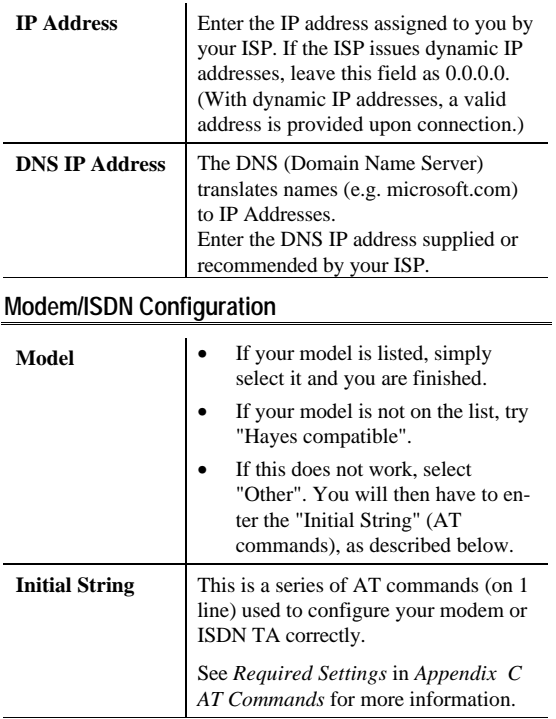

## **Advanced Port Settings**

Most users should not have to change these settings.

#### **Port Settings**

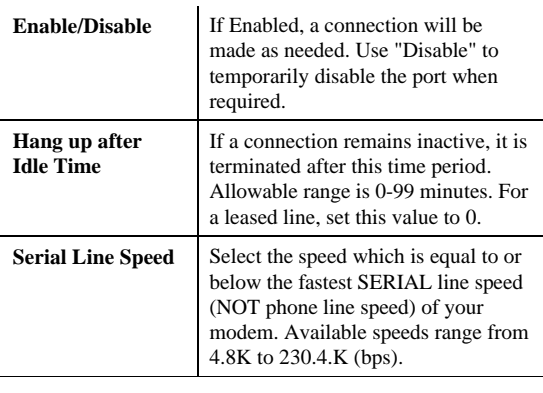

#### **Modem/ISDN Settings**

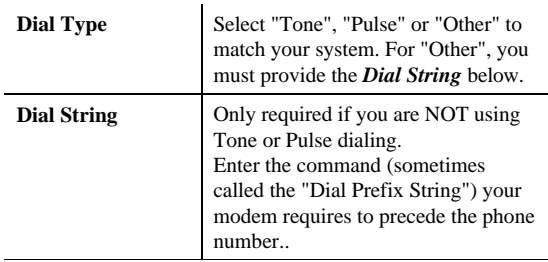

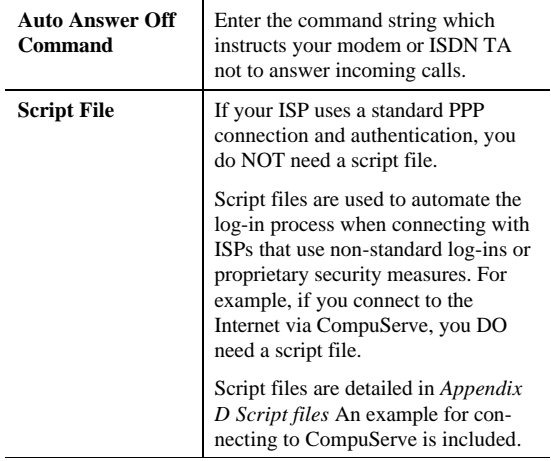

## **Advanced Setup**

#### **LAN Settings**

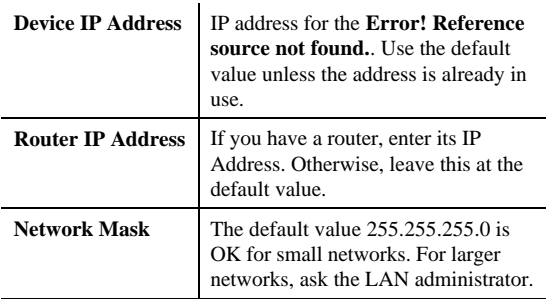

#### **Bandwidth Utilization**

This feature (on multi-port models only) determines how multiple serial port connections are handled. The options are *Money Saving Mode* (the default) and *Time Saving Mode*. In *Money Saving Mode*, additional serial ports will only be connected when bandwidth utilization is high. In *Time Saving Mode*, whenever a connection is required, all

serial ports will always be used, even for a single user.

#### **Change Device Password**

Once a password is entered, it is required in order to change the device configuration. The password can be up to 8 alphanumeric characters and is case sensitive.

The Meta Password (see the *Sensitive Information* page at the front of this booklet) can be used if the password is lost. This meta password works only in Terminal Mode configuration.

#### **DHCP Server**

A DHCP server provides a valid IP address (and the Gateway and DNS addresses) to a DHCP client (PC or device) upon request. The **Error! Reference source not found.** can act as a **DHCP server**.

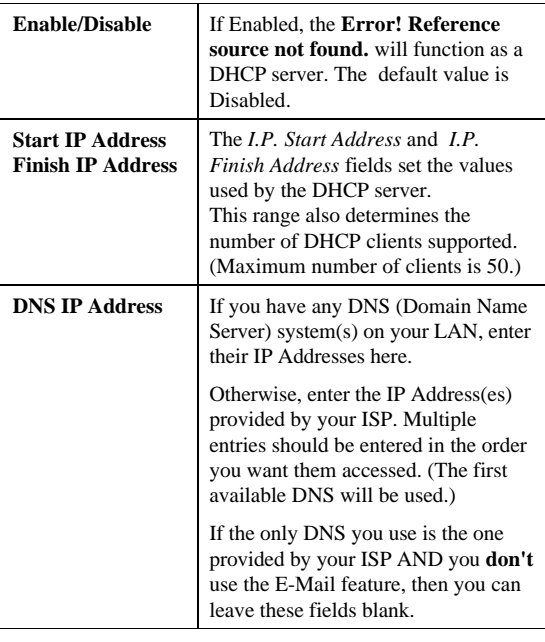

*Note: To use DHCP, you must also configure your PCs to act as DHCP clients. Client support for DHCP* 

*is provided in Win 95's TCP/IP stack. See IP Address Configuration on page 41 for details.*

## **E-Mail Accounts**

The **Error! Reference source not found.** allows many users to share the E-Mail Account(s) provided by your ISP. Up to 4 E-Mail accounts and 50 users are supported. The E-mail address is formed by combining the *User id* and the *Account name*, as shown by the following example (Note: The "" and < > form part of the address, and must be included):

"user\_id"<mail\_account@mail\_address>

#### **To use this feature:**

- The following data must be entered. (Leave these fields blank if you do not require this feature.)
- A *DNS IP Address* must be entered on the *DHCP Server* fields on the *Advanced* screen.
- Users must configure their E-Mail program as described in *E-Mail Configuration* on page 46. (This section also contains an example of how to use account sharing.)

#### **Account Information**

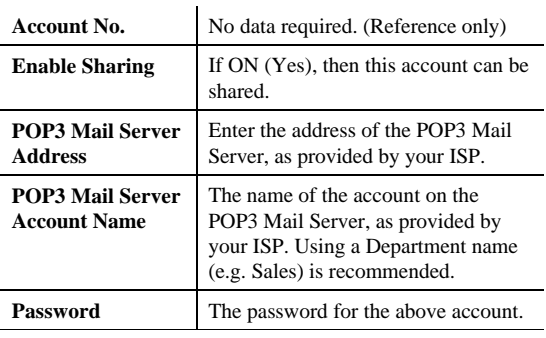

*Error! Reference source not found. User Guide*

| <b>User Information</b>                                |                                                                                                    |
|--------------------------------------------------------|----------------------------------------------------------------------------------------------------|
| <b>User ID</b>                                         | In your Browser, existing users are.<br>shown in a drop-down list. You can<br>select a user from this list to change<br>their details.                                                                                                    |
|                                                        | When adding a new user, the drop-<br>down list is ignored; just enter the<br>details for the new user.                                                                                                    |
|                                                        | Note:                                                                                                    |
|                                                        | Multiple words are NOT allowed<br>in user IDs.                                                                                                    |
|                                                        | Punctuation and special characters<br>should NOT be used in User IDs.                                                                                                    |
|                                                        | User IDs are case insensitive.                                                                                                    |
| Password                                               | The password for the current user. This<br>password will be entered into their E-<br>Mail program. Passwords are case<br>sensitive.                                                                                                    |
| <b>Mail Account</b>                                    | Select the E-Mail account that this user<br>is going to share. Account information<br>should have been previously entered.                                                                                                    |
| <b>Set as Recipient</b><br>for<br><b>Unrouted Mail</b> | If this setting is ON (Yes), then when<br>this user retrieves their E-mail, they<br>will also receive all E-mail sent to this<br>mail account when there is no user<br>name, or the user name is invalid.<br>More than one user can be set. |

## **4 Configuration Programs**

There are 2 methods of configuration:

- Terminal Mode, using the supplied serial cable and a communications program.
- Browser mode, which requires the use of your existing WEB browser. This uses the LAN connection, so the device must be installed on the LAN first.

## **Terminal Mode Configuration**

#### **Procedure**

1. With the power Off, use the supplied serial cable to connect your PC to the serial port on the **Error! Reference source not found.**.

For multi-port models, you MUST use Port 1.

- 2. Set both of the **Error! Reference source not found.**'s dip switches to the Configuration mode (both Switches ON).
- 3. Configure your communications program as shown in the following table.

Details on configuring and using common communications programs are contained in *Appendix E - Terminal Programs.*

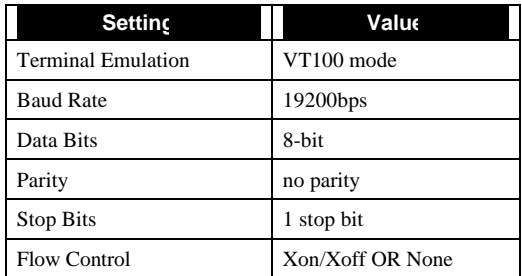

- 4. Start the configuration program by connecting the power to the **Error! Reference source not found.**. If nothing appears on your screen, press ESC.
- 5. Configure the **Error! Reference source not found.** as described in the following section. Save the configuration data before exiting.
- 6. Turn the power OFF and set the dip switches to their normal (Off) positions. You are now ready to install the **Error! Reference source not found.** in your LAN.

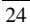

### **Navigation & Data Input**

Once the **Error! Reference source not found.** is powered On, the configuration program will automatically start. If nothing appears on your screen, press ESC.

Use the TAB or cursor keys to move to the desired field and press ENTER. You can then input a value directly, or select from a predefined list of values. Note that those options contained in brackets [ ] have submenus.

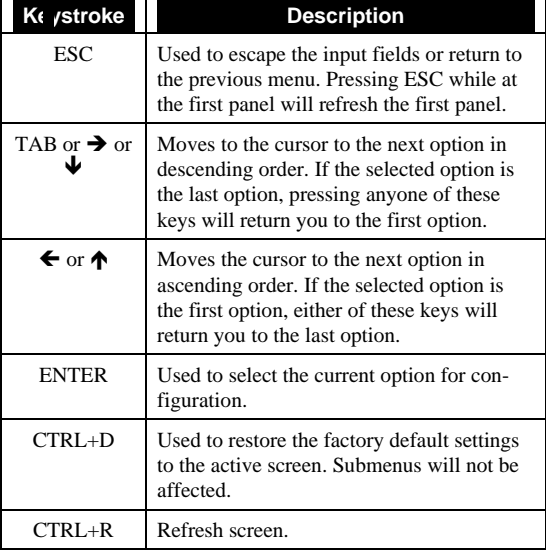

The following table lists all available keystrokes.

#### **Terminal Configuration Screens**

Once the device is powered on, the configuration program will start. If nothing appears on your screen, press the ESC key.

The first screen will have a menu selection for each port. The 4-port model looks as follows:

```
 [ Basic configuration ] Version 5.0
Local LAN:
   >Device IP address: 192.168.0.1
    Network mask: 255.255.255.0
WAN port settings:
    [Port 1]
    [Port 2]
    [Port 3]
    [Port 4]
[Advanced Settings]
[Change console password]
Clear all settings and restore factory defaults
Save and reset device
-----------------------------------------------------
```
See *LAN Settings* on page 17 for details of the "Device IP Address" and "Network Mask". (Note: The "Router IP Address" is on the *Advanced* screen.)

To configure a port, select it, and then press [Enter]. A screen like the following will be shown.

```
 [ WAN port Settings ]
   >Port 1
Single user account:
     IP address: 0.0.0.0
     User Name: GUEST
    Password:
    DNS IP address: 0.0.0.0
Line type: Dial up line
```

```
Phone number: 117
Serial line speed: 19200 bps
Hang up after idle time more than 15 minutes
Port enable: Yes
[Modem AT Commands]
[Script File]
```
Refer to *Port Configuration* on page 13 and *Advanced Port Settings* on page 15 for details of the port settings, including the *Modem AT Commands* and *Script File*.

#### **Advanced Settings**

Selecting the Advanced Settings option will cause the following screen to appear.

```
 [ Advanced settings ]
>DHCP Server enable: No
      I.P. Start Address: 192.168.0.1
     Number of Users (10..50): 50
     I.P. Finish Address: 192.168.0.50
     The 1st DNS IP address: 0.0.0.0
     The 2nd DNS IP address: 0.0.0.0
     The 3rd DNS IP address: 0.0.0.0
Bandwidth Utilization: Money Saving Mode 
                     (Maximise bandwidth utilization)
    Router IP Address: 0.0.0.0
   [E-mail gateway]
-----------------------------------------------------
```
See *LAN Settings* on page 17 for details of the "Router IP Address" and *Advanced Setup* on page 17 for details of the other settings.

### **E-Mail Configuration**

Selecting *E-Mail Gateway* from the *Advanced* screen will reveal the following screen.

```
[ E-mail Account ]
  >[Account 1]
    [Account 2]
   [Account 3]
   [Account 4]
    [User Information]
```
Selecting *Account 1* will reveal the following

```
[ E-mail gateway ]
   >Account 1
        Enable: Yes
        POP3 Mail Server Address:
        POP3 Mail Server Account name:
        Password:
```
See *Account Information* on page 19 for details of these settings.

Selecting *User Information* will reveal the following screen, which can be used to enter shared users.

Note that although the device supports up to 50 shared users, only 18 can be entered here.

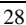
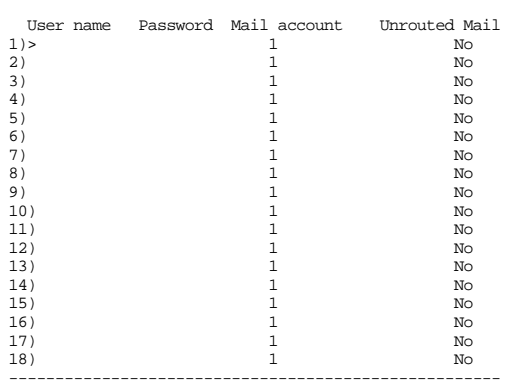

[ E-mail gateway User Information ]

See *User Information* on page 20 for information on these fields.

To enter data:

- TAB to the desired field
- press ENTER
- type the data
- press ENTER.

Repeat for the next field.

## **Browser Mode Configuration**

## **Overview**

This method uses your existing WEB browser. Most WEB browsers should work, provided they support tables and forms. The **Error! Reference source not found.** must be installed on your LAN first.

## **Connection**

To establish a connection from your PC to the device:

- Start your WEB browser
- In the *Address* box, enter "HTTP://" and the IP Address of the **Error! Reference source not found.**, as in the following example:

HTTP://192.168.0.1

#### **Password**

You should then see the first screen, which will prompt you for a password. If no password has been set, just click *OK* to continue to the *Start* screen. The *Start* screen contains helpful information for first-time users.

#### **Navigation & Data Input**

Most screens contain a navigation bar on the left of the screen allows you to move about. You can also use the "Back" button on your Browser.

Remember that changing to another screen without clicking "OK" does NOT save any changes you may have made. HTML uses "forms based input" which means you must send (submit) the form (by clicking a button) or your data will be ignored.

## **Port Configuration**

Selecting the *Ports* hyperlink will display a screen like the following.

| Ports         | <b>Select Port</b><br>Each port must be configured separately.                     |  |  |  |
|---------------|------------------------------------------------------------------------------------|--|--|--|
| Advanced      |                                                                                    |  |  |  |
| <b>Status</b> | You will need the information provided by your ISP<br>(Internet Service Provider). |  |  |  |
| E-Mail        | <b>Select Port No.</b><br><b>Select Operation</b>                                  |  |  |  |
| Help          | Configure ©<br>G 1                                                                 |  |  |  |
|               | Status/Test O<br>$\circ$ 2                                                         |  |  |  |
|               | $\circ$ 3                                                                          |  |  |  |
|               | $^{\circ}$ 4                                                                       |  |  |  |

**Figure 5: Select Port**

Select the port and the required operation, and click *OK* to move to the *Port Configuration* screen.

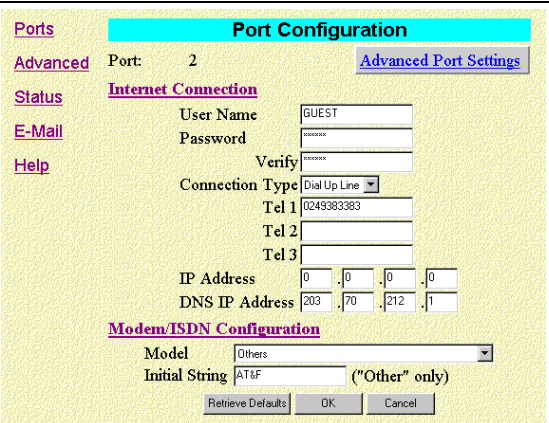

*Error! Reference source not found. User Guide*

**Figure 6: Port Configuration**

Refer to page 13 for details of these settings.

#### **Advanced Port Settings**

Clicking the *Advanced Port Settings* hyperlink at the top of the screen will take you to the following screen.

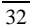

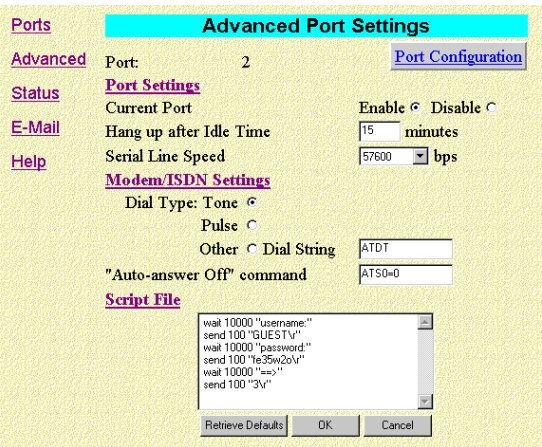

**Figure 7: Advanced Port Settings**

Refer to page 15 for details of these settings.

#### **Port Status Screen**

The *Port Status* screen is reached by selecting *Status/Test* on the *Select Port* screen shown in Figure 5.

An example *Port Status & Test* screen is shown below.

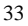

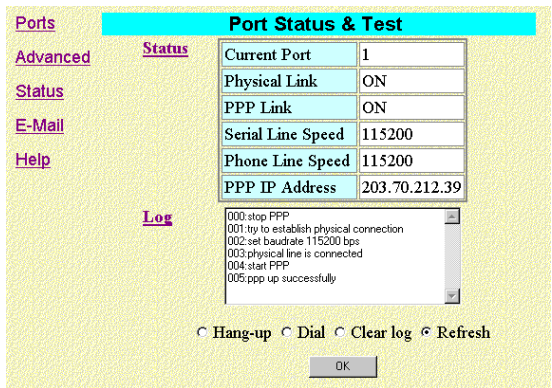

#### *Error! Reference source not found. User Guide*

**Figure 8: Port Status &Test**

| <b>Current Port</b>      | Displays the current port. On single-<br>port models, this is always "1".                                 |
|--------------------------|----------------------------------------------------------------------------------------------------|
| <b>Physical Link</b>     | If operating, the link will show ON.<br>This means the modem was able to<br>connect to the number dialed. |
| <b>PPP Link</b>          | If ON, a PPP connection was suc-<br>cessfully negotiated.                                                 |
| <b>Serial Line Speed</b> | The connection speed between this<br>device and the modem.                                                |
| <b>Phone Line Speed</b>  | The connection speed over the phone<br>line, between your modem and the<br>number dialed.                 |

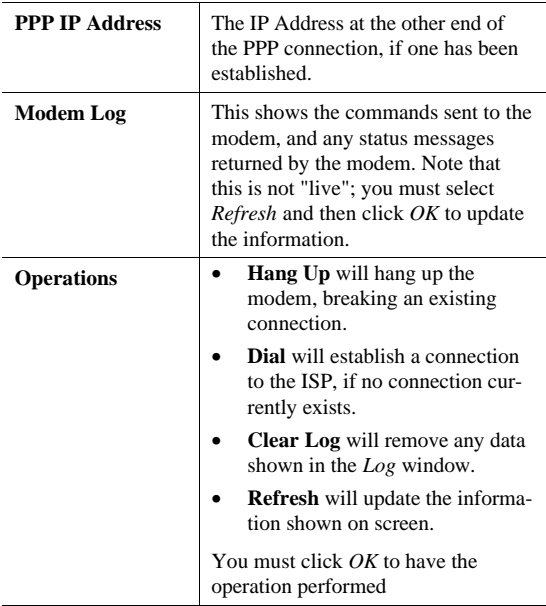

## **Advanced Setup**

Selecting the *Advanced* hyperlink from the navigation bar will reveal a screen like the following.

| Ports         | <b>Advanced Setup</b>                                                                          |
|---------------|------------------------------------------------------------------------------------------------|
| Advanced      | <b>LAN Settings</b>                                                                            |
|               | Device IP Address 192<br>168<br>40<br>. 11                                                     |
| <b>Status</b> | $\sqrt{0}$<br>10<br>Router IP Address <sup>0</sup><br>, O                                      |
| E-Mail        | 255<br>255<br>$\parallel$ o<br>255<br>Network Mask                                             |
| Help          | <b>Bandwidth Utilization</b>                                                                   |
|               | <b>C Time Saving Mode 6 Money Saving Mode</b>                                                  |
|               | <b>Change Device Password</b>                                                                  |
|               | New password                                                                                   |
|               | Verify                                                                                         |
|               | DHCP Server Enable C Disable C                                                                 |
|               | 192<br>168<br><b>Start IP Address</b><br>40                                                    |
|               | 168 <br>$\frac{1}{2}$ 50<br>фŪ<br>192<br><b>Finish IP Address</b>                              |
|               | $\sqrt[3]{10}$<br>212<br>DNS IP Address(1) 203<br>.11                                          |
|               | DNS IP Address $(2)$ <sup>0</sup><br>$\parallel$ 0<br>$\blacklozenge$<br>$\cdot$ <sub>10</sub> |
|               | DNS IP Address $(3)$ <sup>0</sup><br>фO<br>$\mathbf{A}^{\mathbf{0}}$<br>$\cdot$ <sub>10</sub>  |
|               | Retrieve Defaults<br><b>OK</b><br>Cancel                                                       |

**Figure 9: Advanced Settings**

See page 17 for details of these settings.

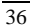

## **Status Screen**

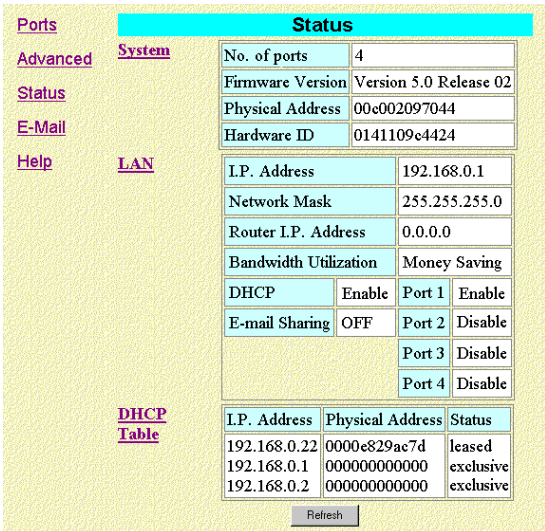

The *Status* screen can be reached with the hyperlink on the navigation bar. The following example is for the 4-port model.

**Figure 10: Status Screen**

| No. of Ports            | The number of serial ports on this<br>device.                                                                   |
|-------------------------|----------------------------------------------------------------------------------------------------|
| <b>Firmware Version</b> | Version of the firmware (embedded<br>software, including this program)<br>which is currently installed. Techni- |

|                                        | cal support staff may ask for this<br>information.                                                                                                    |
|----------------------------------------|----------------------------------------------------------------------------------------------------|
| <b>Physical Address</b>                | The hardware address of this device.                                                                                                    |
| Hardware ID                            | The hardware ID of this device, used<br>by the manufacturer for identifica-<br>tion.                                                                                                    |
| <b>IP Address</b>                      | The IP Address of this device.                                                                                                    |
| <b>Network Mask</b>                    | The Network Mask value stored in<br>this device. This must match the<br>Network Mask for the LAN segment<br>to which this device is connected.                                                                                                    |
| <b>Router IP Address</b>               | The IP Address (for this LAN seg-<br>ment) of the router. If there is no<br>router, this should be 0.0.0.0                                                                                                    |
| <b>Bandwidth</b><br><b>Utilization</b> | This will show "Time Saving Mode"<br>or "Money Saving Mode". In Time<br>Saving Mode, all ports are ALWAYS<br>used, even for a single user. In<br>Money Saving Mode, additional ports<br>are only used when the connected<br>port(s) are being heavily used (i.e.<br>Bandwidth Utilization is high). |
| <b>DHCP</b>                            | This shows the status of the DHCP<br>Server function. The value will be<br>"Enabled" or "Disabled".                                                                                                    |
| <b>E-Mail Sharing</b>                  | If E-mail sharing is used on any E-<br>mail account, this will display "ON".<br>Otherwise, the status will be "OFF".                                                                                                    |

*Error! Reference source not found. User Guide*

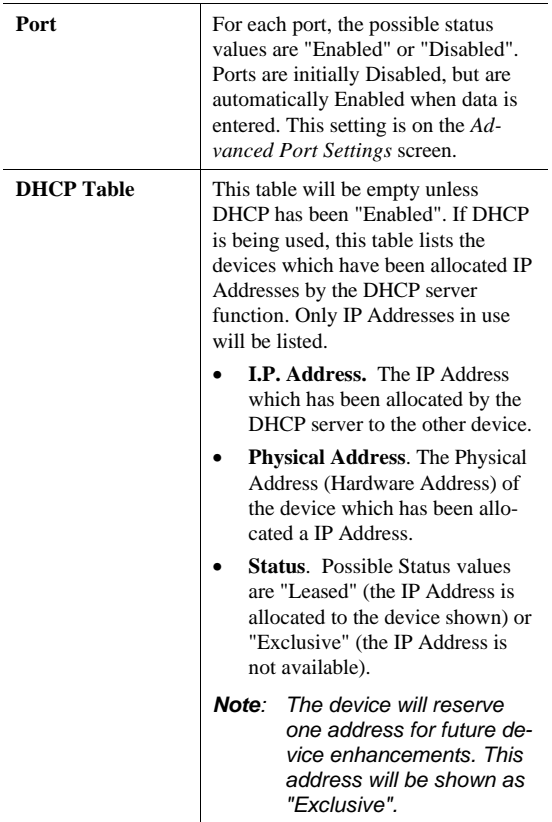

## **E-Mail Configuration**

This screen, reached by selecting the *E-Mail* hyperlink on the navigation bar, is only needed if you wish to share E-Mail Accounts.

It allows to choose an operation for an E-Mail Account or the User List (Shared users).

| Ports                     | <b>E-Mail Configuration</b>                                         |              |  |
|---------------------------|---------------------------------------------------------------------|--------------|--|
| Advanced<br><b>Status</b> | Note!<br>E-mail configuration is only required if you wish to share |              |  |
| E-Mail                    | E-mail accounts. Up to 4 accounts and 50 users are supported.       |              |  |
|                           | <b>Configure Account Configure Users</b>                            |              |  |
| Help                      | $\odot$ A/c 1                                                       | Add/Modify O |  |
|                           | $O$ A/c 2                                                           | Delete All O |  |
|                           | $O$ A/e 3                                                           | List All O   |  |
|                           | $\circ$ A/c 4                                                       |              |  |
|                           | <b>OK</b>                                                           |              |  |

**Figure 11: E-Mail Configuration**

#### **E-Mail Accounts**

This screen is reached by selecting *Configure Account* from the *E-Mail Configuration* screen above.

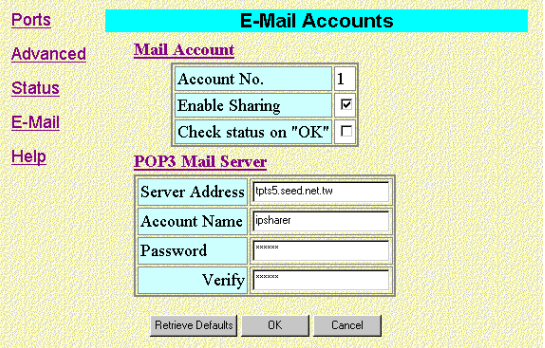

**Figure 12: E-Mail Accounts**

See page 19 for details of these settings.

#### **E-Mail Users**

This screen is reached by selecting *Configure Users - Add/Modify* from the *E-Mail Configuration* screen. See page 20 for more details on these fields.

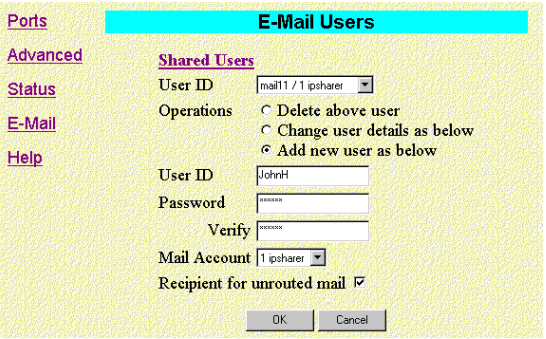

**Figure 13: E-Mail Users**

#### • **To Delete an Existing User:**

Select the user from the drop-down box, check the *Delete above user* radio button, and click *OK*.

#### • **To Change an Existing User's Details**:

Select the user from the drop-down box, check the *Change user details as below* radio button, and change any fields you wish. Click *OK* when finished. If the *Name* or *Password* fields are left blank, they are

NOT cleared, but left unchanged.

#### • **To Add a New User**:

Ignore the drop-down box, check the *Add New User as below* radio button, and enter the user details in the fields provided. Click *OK* when finished.

# **5 Operation**

# **IP Address Configuration**

Once the **Error! Reference source not found.** has been configured and installed in your network, it is ready for use. However, the PCs on your network must be configured correctly. If you have a router, it also needs to be configured correctly.

## **PC Address Configuration**

The following TCP/IP settings should be checked.

- IP Address
- Default Gateway Address
- DNS (Domain Name Server) Address

The correct settings will depend upon whether or not you have enabled the DHCP server in the **Error! Reference source not found.**.

#### **If DHCP is Enabled**

#### **IP Address**

If the DHCP function in the **Error! Reference source not found.** is enabled, then your PCs should be set to obtain an IP address automatically. In Windows 95, this is done by setting the *Properties* for the TCP/IP protocol. This proce-

#### *Error! Reference source not found. User Guide*

dure is described in the following section. For operating systems other than Win 95, check your system documentation.

1. Select the *Control Panel - Network* option on the Start Menu. You should see a screen like the one following.

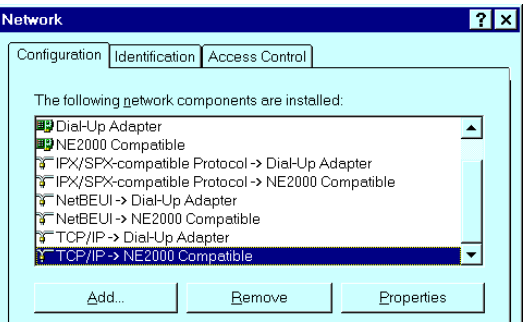

**Figure 14: Network Configuration**

2. Select the TCP/IP protocol for your network card. Then click on the *Properties* button. You should then see a screen like the following.

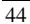

*Operation*

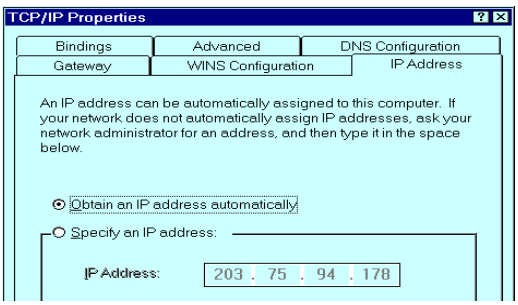

**Figure 15: IP Address (Win 95)**

3. Click on the radio button to obtain an IP address automatically, as shown above.

#### **Default Gateway Address**

This should be left blank. The DHCP server will provide this information.

#### **DNS (Domain Name Server)**

This should be "**Enabled**" but the fields can be left blank. The DHCP server will provide this information also.

#### **If DHCP is Disabled**

#### **IP Address**

Each workstation must have a unique IP address. There should be no need to change any existing addresses.

#### **Default Gateway Address**

This value will depend on whether or not you have a router installed on your LAN.

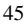

#### *NO Router*

Set the *Default Gateway Address* to the IP address (*Device IP Address*) assigned to the **Error! Reference source not found.** during configuration.

#### *Router*

Leave this at the current setting (the address of the router).

#### **DNS (Domain Name Server)**

Enter the DNS address provided or recommended by your ISP. This is the same value that was entered into the *DNS IP Address* field in the **Error! Reference source not found.** during configuration.

## **Router Address Configuration**

If you have a router, you must enter the IP Address (*Device IP Address*) of the **Error! Reference source not found.** as the *Default Gateway* in the router. Check the documentation for your router to see how this is done.

If your LAN contains multiple routers, ask your LAN administrator to perform the necessary router configuration.

It is essential that the router pass all IP packets for devices not on the local LAN to the **Error! Reference source not found.**, so that they can be forwarded to the Internet.

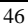

## **Internet Access**

No action is required to gain Internet access. Simply use your Browser as if you had a permanent connection.

If no connection currently exists, there will be a short delay while the modem connects to your ISP.

# **E-Mail Configuration**

IF you are using the **Error! Reference source not found.** to share E-Mail accounts, then each user sharing an account must configure their E-Mail program with the following data.

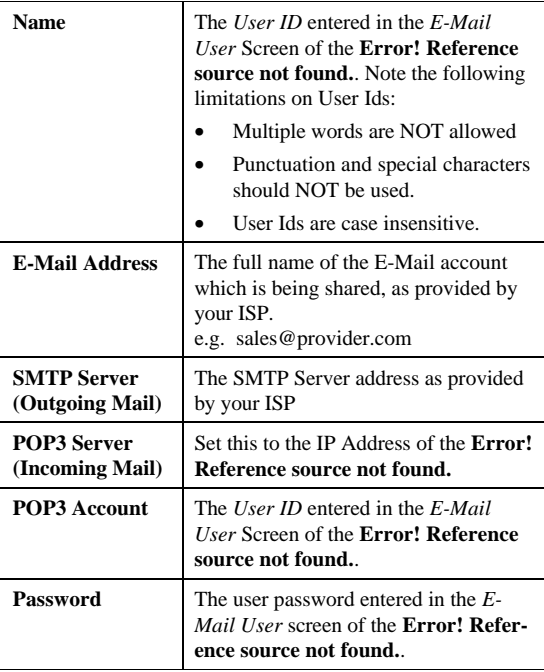

- Note that outgoing E-mail is sent normally; only incoming E-mail is processed by the **Error! Reference source not found.**.
- If you find that some of your incoming E-mail does not include your name, and is therefore considered "Unrouted Mail", ask those senders to record your E-Mail Address in the following format.

"user\_id"<mail\_account@mail\_address>

• Your printed E-Mail Address (e.g. on your business card) should also show your E-Mail address in the format above.

## **Sharing E-Mail Example**

Say your name was B. Jones, the **Error! Reference source not found.** uses its default IP Address (192.168.0.1) and the other information was as follows:

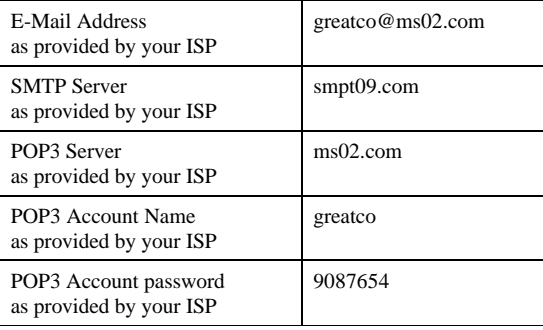

To share this E Mail Account, the entries on the following page would have to be made. Your E-Mail Address would become:

"bjones"<greatco@ms02.com>

51

### Error! Reference source not found. **"Mail Account"**

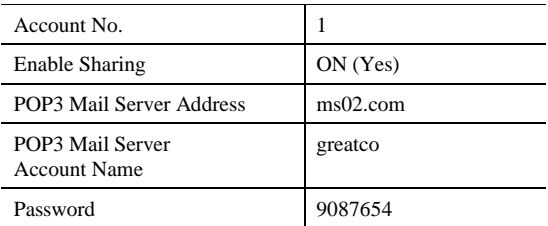

Error! Reference source not found. **"Mail User"**

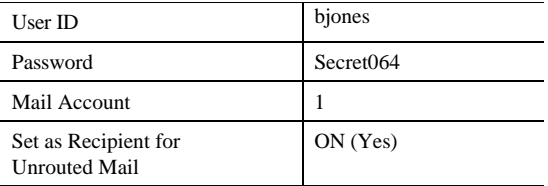

### **E-Mail Program**

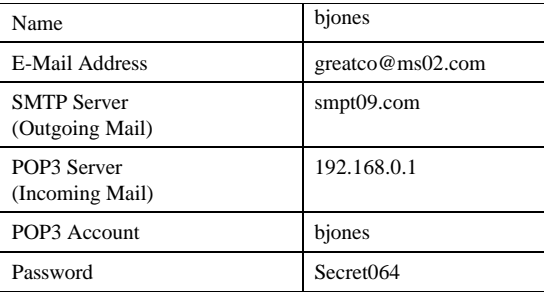

**A Troubleshooting**

This chapter covers some common problems that may be encountered while using the **Error! Reference source not found.** and some possible solutions to them. If you follow the suggested steps and the **Error! Reference source not found.** still does not function properly, contact your dealer for further advice.

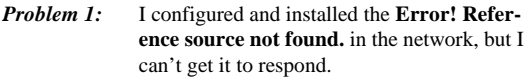

- **Solution 1:** If the configuration settings are correct, then you probably forgot to set the dip switches back to their Off positions after configuration. Power Off the **Error! Reference source not found.** and ensure that the dip switches are in their Off positions.
- *Problem 2:* When I enter a URL or IP address I get a time out error.
- **Solution 2:** Any number of things could be causing this. Try the following troubleshooting steps.
	- 1. If this is first time you have used your browser, ensure that your workstations IP settings are correct, including IP address, default gateway and DNS.
	- 2. Ping the **Error! Reference source not**
- 52

**found.**. Use the "Run" command to enter the following command:

**Ping xxx.xxx.xxx.xxx**

where xxx.xxx.xxx.xxx is the IP address assigned to the **Error! Reference source not found.**'s LAN interface.

- 3. If the ping command fails, check that the **Error! Reference source not found.** is connected and ON. If it is connected and on, there is a problem with your LAN.
- 4. Check that the Port is "Enabled" (Advanced Port Settings). If it is not, you need to use the HTML program to establish a connection.
- 5. Run your Browser and connect to the **Error! Reference source not found.**.

Switch to the "Status" screen, and examine the Log. Details of the Log messages, and the possible causes of any errors, are shown in *Appendix B - Log Messages*.

- *Problem 3:* My Modem/ISDN TA is working fine with a direct connection. How do I find what "Initial String" it is using?
- **Solution 3:** Use the procedure described in *Finding the current Initial String* on page 60.
- *Problem 4:* Data Transmissions are very slow. **Solution 4:** Check and ensure that the Initial String is configured to **RTS/CTS/CTS** flow controls for the second to the second to the second to the second to the second to the second to the second to the second to the second to the second to the second to the second to the seco

configured to **RTS/CTS flow control**.

- *Problem 5:* Some applications do not run properly when using the **Error! Reference source not found.**.
- **Solution 5:** The **Error! Reference source not found.** processes the data passing through it, so it is not transparent. Some programs may have limited functionality when used with the **Error! Reference source not found.**.

The number of supported applications is being expanded as rapidly as possible. The following applications and protocols are supported by firmware V5.0:

Telnet, FTP, HTTP, ping

POP/SMTP, Archie, NNTP

TFTP, IRC, Gopher

DNS, SNMP, Real Audio

*This page was deliberately left blank.*

# **B Log Messages**

This section lists the most common messages which may appear in the *Log* window of the HTML application. More information on error messages is contained after the table.

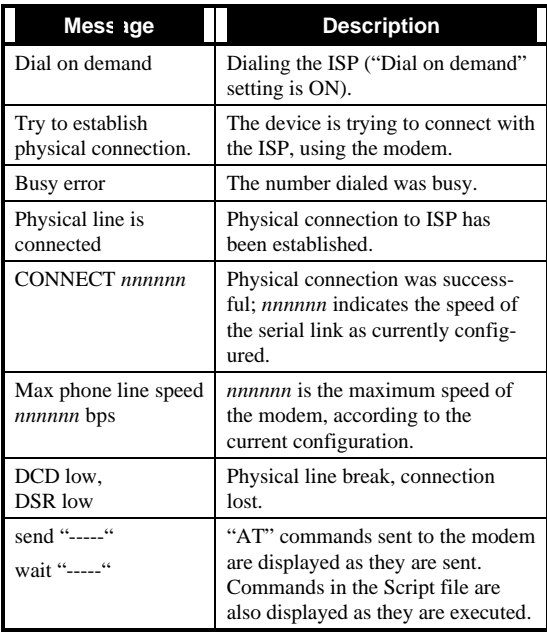

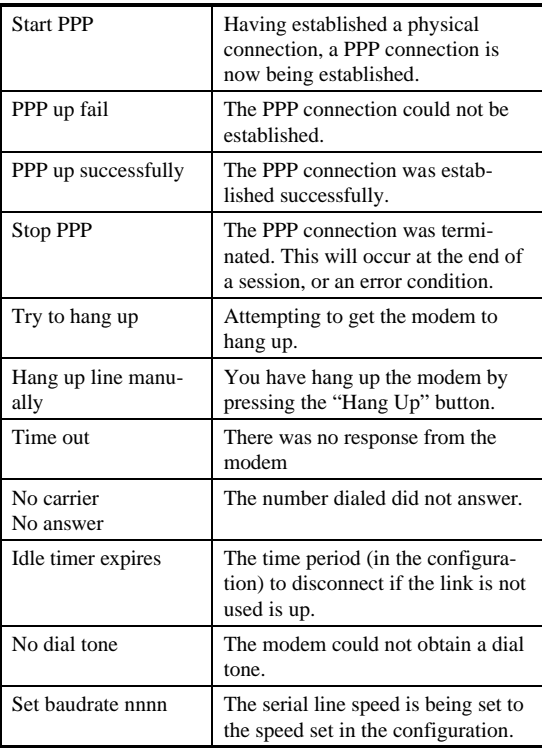

#### **Normal Operation**

The following sequence of messages is typical of normal operation.

```
send "ATDT 0123456789"
CONNECT 115200
max phone line speed 28800 bps
physical line is connected
start PPP
ppp up successfully
```
#### **Error Conditions**

The following messages indicate an error condition.

#### *No dial tone*

The modem could not obtain a dial tone. Check your connections on the phone line and the modem.

#### *Busy error*

The number dialed was busy. Check that the number is correct. If it is, try dialing later. If this occurs regularly, check with your ISP.

#### *DCD low, DSR low*

The connection was lost. This could indicate a bad line or poor connection. Normally, if a connection is lost, it will automatically be re-established, unless the "Dial on demand" setting is OFF.

#### *PPP up fail*

The ISP rejected the attempt at connection. Check that your username and password is correct. If it is, check with your ISP to see why the connection is being rejected.

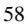

59

#### *Time out*

No response. Check that the modem is ON and properly connected to the **Error! Reference source not found.**.

#### *No carrier, no answer*

There was no response from the phone number dialed. Check that the phone number is correct, and the modem is working. If both of these are OK, check with your ISP.

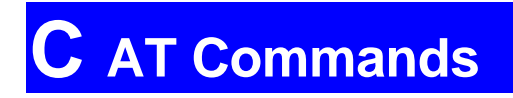

# **Required Settings**

For the **Error! Reference source not found.** to function correctly, the modem must be set as follows.

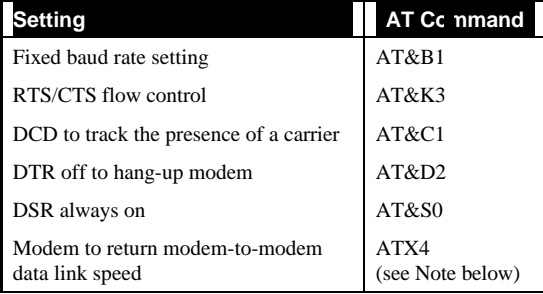

#### *Note: Modem-to-modem data link speed.*

*Multi-port models requires this information for the Bandwidth Utilization feature (in the Advanced menu options) to function correctly. For some Mircocom and other modems, the "ATX4" command above is not sufficient, and a non-standard "W2" command (no "AT") must be used as well.* 

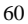

61

For a modem which uses the standard AT commands shown above, the *Initial String* would look like the following:

AT&F&B1&K3&C1&D2&S0X4

The first command (AT&F) sets the modem to the factory defaults, to ensure a consistent starting point.

This command string (AT&F) is also the default value. It will work if the modem's factory defaults match the required settings.

# **Finding the current Initial String**

If your modem is already working correctly, but you don't know what the modem initialization string is, you can use the following procedure to find out.

- 1. Select *My Computer*, then *Dial-Up Networking*.
- 2. Select the icon for your connection, then *Properties*.
- 3. Click the *Configure* button, then the *Connection* tab, as shown below.

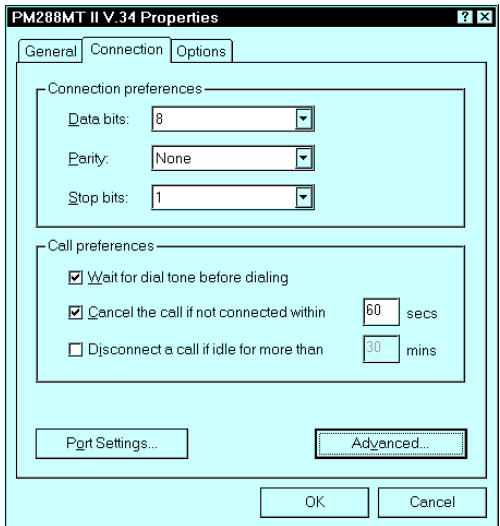

**Figure 16:- Connection Properties (W95)**

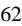

4. Select *Advanced* to see the screen below.

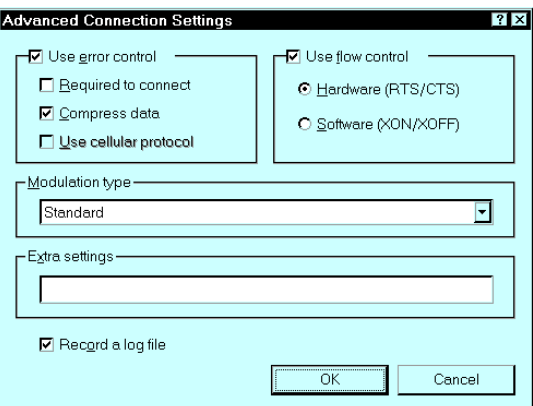

**Figure 17:- Advanced Connection (W95)**

- 5. Check the option *Record a log file*. Then click *OK* and exit.
- 6. Use Dial-up Networking to make your on-line connection normally. A log file MODEMLOG.TXT will be created in your Windows directory.
- 7. Use Notepad or another editor to read and print the file MODEMLOG.TXT.
- 8. Examine the file to determine the *Initial String* and also if any *Script* commands are being used. See *Appendix D - Script Files* for information on script files. (Note: The Win 95 Dial-up Networking scripting language is more complex than that of the **Error! Reference source not found.**.)

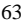

# **AT Commands**

Most modems use the standard AT commands, as shown in the following tables. Consult the manual for your modem to set what AT commands it supports.

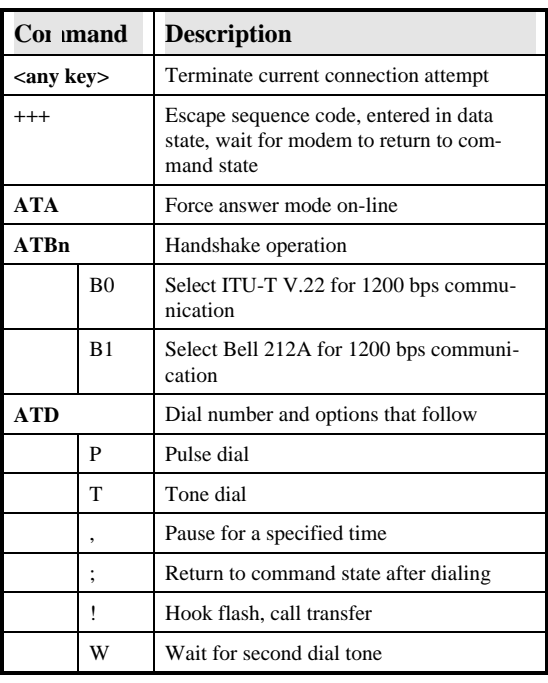

## **Basic AT Command Set**
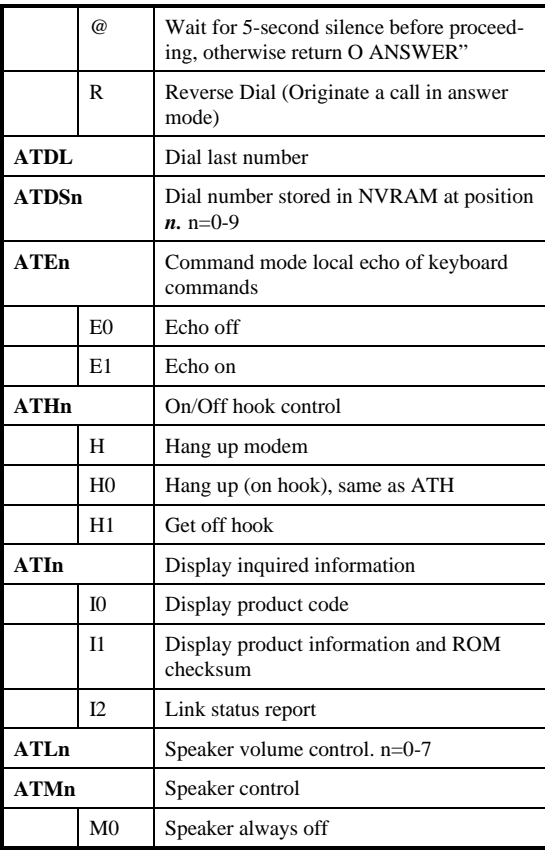

*Error! Reference source not found. User Guide*

|             | M1             | Speaker on until carrier is detected                                             |
|-------------|----------------|----------------------------------------------------------------------------------|
|             | M <sub>2</sub> | Speaker always on                                                                |
|             | M <sub>3</sub> | Speaker on after last digit dialed, off at<br>carrier detect                     |
| <b>ATNn</b> |                | Ring volume control, $n=0$ disables ring<br>function. $n=0-7$                    |
| <b>ATO</b>  |                | Return to on-line state                                                          |
| <b>ATP</b>  |                | Pulse dial                                                                       |
| <b>ATOn</b> |                | Result code displayed                                                            |
|             | Q <sub>0</sub> | Modem returns result code                                                        |
|             | O <sub>1</sub> | Modem does not return result code                                                |
|             | Q <sub>2</sub> | Return result code but quiet in answer<br>mode (will not show in $AT\&Vn$ )      |
| $ATS0=n$    |                | Number of rings required before modem<br>answers, $n=0$ disables auto-answer.    |
| $ATSr.b=n$  |                | Set bit b of S-register r to n. $(0 \text{ or } 1)$                              |
| ATSr.b?     |                | Inquiry bit $\boldsymbol{b}$ of S-register $\boldsymbol{r}$                      |
| $ATSr=n$    |                | Set S-register $r$ to value $n$ , where $n$ is a<br>decimal number between 0-255 |
| ATSr?       |                | Display value stored in S-register $r$                                           |
| <b>ATT</b>  |                | Tone dial                                                                        |
| <b>ATVn</b> |                | Verbal/Numeric result codes                                                      |
|             | V <sub>0</sub> | Display result codes in numeric form                                             |

*C - AT Command Set*

|        | V1 | Display result codes in verbose form                 |
|--------|----|------------------------------------------------------|
| ATXn   |    | Result code options. $n=0-7$                         |
| ATZn   |    | Reset the modem and set power-on profile.<br>$n=0-4$ |
|        | Zn | Reset modem and load user profile $n(0-3)$           |
|        | 74 | Reset modem and load factory settings                |
| AT\$   |    | Help, Basic command summary                          |
| AT&\$  |    | Help, Extended AT& command summary                   |
| $AT*S$ |    | Help, Extended AT* command summary                   |

### **Extended "AT&" Commands**

#### **(Includes RTS/CTS Flow Control Commands)**

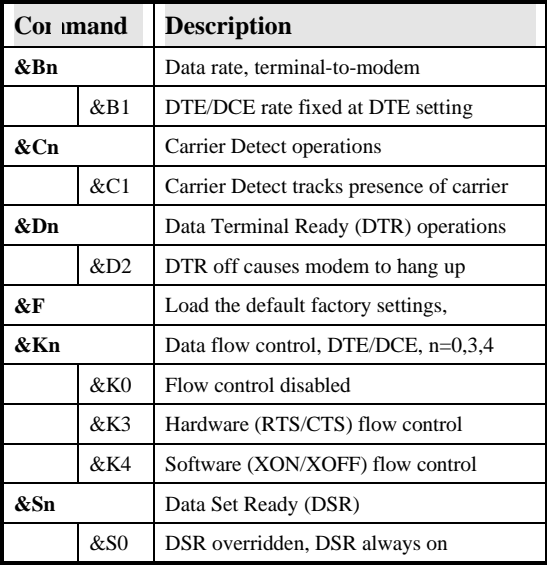

*This page was deliberately left blank.*

**D Script files**

This section describes the script file commands and syntax to be used when creating script files.

Script files are only required if your ISP does not use a standard PPP connection and authentication.

## **Commands**

Three commands can be used to automate a proprietary negotiation process. The commands are as follows:

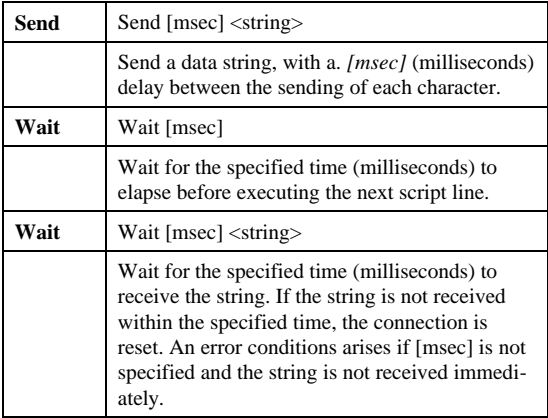

## **Variables**

Eleven special string variables can be used in conjunction with the command strings discussed above. The following string variables are supported:

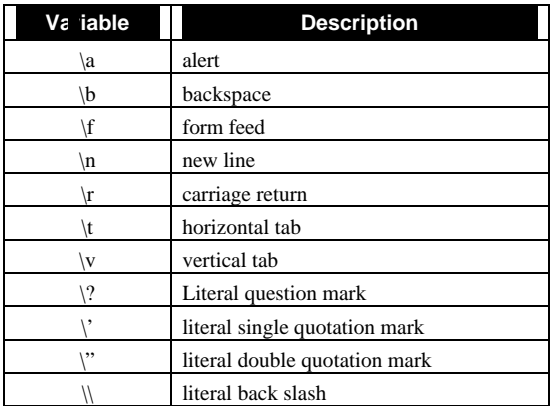

*Note: The strings and special control variables need to be enclosed in double quotes. Literal variables are used when ?, ', ", or \ are part of the string. For example, to send the string "User Name", the script file entry should be "*\"User Name\""*. Also, each script entry command, time and string, must be separated by a space.*

## **Example Script File**

The following is a sample script file with the proper syntax conventions. This script file could be used to log on to Compuserve.

> wait 3000 send 100 "\r" wait 3000 send 100 "CIS\r" wait 3000 ":" send 100 "user id\r" wait 3000 send 100 "*password*\r" wait 60000 "!" send 100 "GO PPPCONNECT\r"

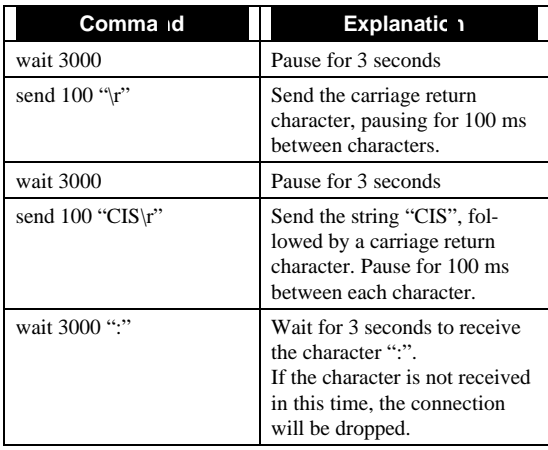

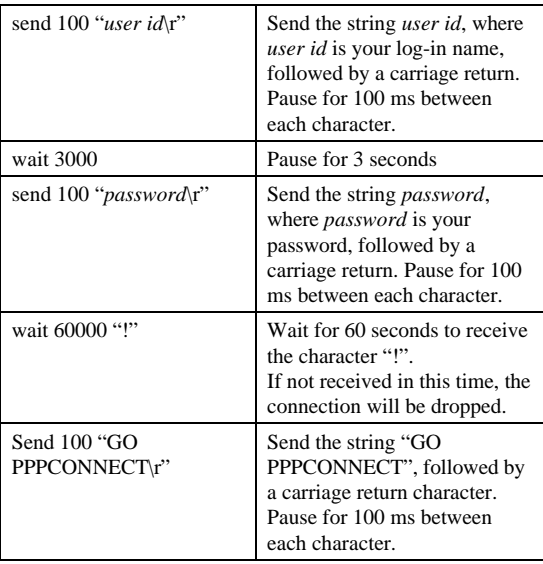

## **E Terminal Programs**

This section explains how to configure and use a Terminal (Communications) program, as required to perform the *Terminal Mode Configuration* described on page 21.

## **Windows 95**

The terminal communications program provided with Windows 95 is called *HyperTerminal*. To configure it for use with the **Error! Reference source not found.**, the procedure is as follows.

- 1. Click and follow the selection *Start Menu-Programs-Accessories-HyperTerminal*.
- 2. Start the HyperTerminal Program.
- 3. You should now be prompted for *New connection*. Enter *Null Modem* as the name. (A Null Modem is a direct connection using a *Null Modem* cable.)
- 4. Select an icon to represent the connection, and click *OK*. The screen should now appear like the example shown below.

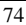

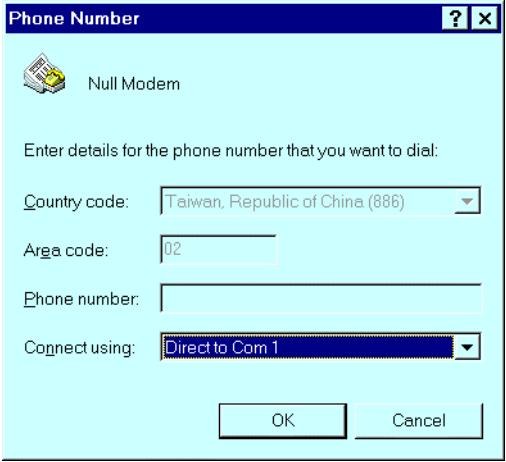

**Figure 18: HyperTerminal**

- 5. Set "Connect using" to "Direct to Com 1" for serial port 1, as shown in the screen above. (If you are using serial port 2, set "Connect using" to "Direct to Com 2").
- 6. Click on the "OK" button.
- 7. You should now see a screen like the following.

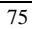

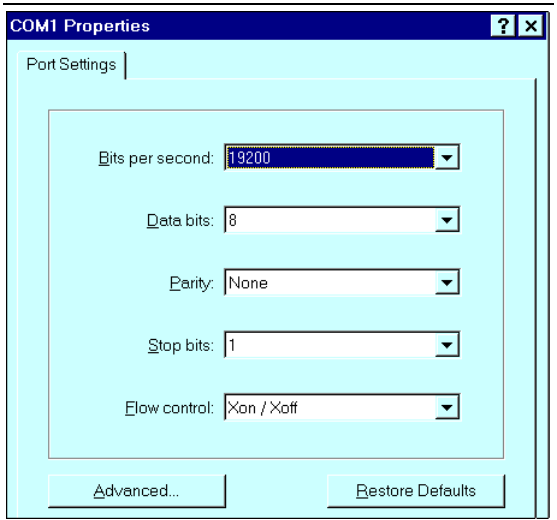

#### *Error! Reference source not found. User Guide*

#### **Figure 19: HyperTerminal Configuration**

8. Change the settings to match the following table.

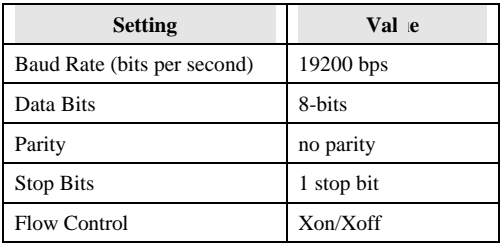

- 9. Click on "OK" when finished.
- 10. From the "File" menu, select "Properties".

Select the "Settings" tab, and you should see a screen like the following.

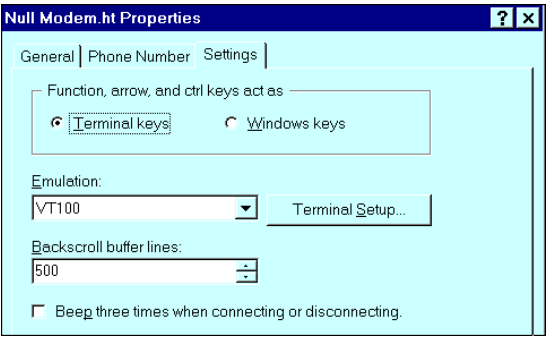

#### **Figure 20: Null Modem Settings**

- 11. Ensure that the "Emulation" is set to "VT100".
- 12. There should be no need to use the "Terminal Setup" button - the default settings should be fine.
- 13. Click "OK" to close the properties box.
- 14. You can now connect and power up the **Error! Reference source not found.**. If nothing appears on the screen, press ESC.
- 15. You can now configure the **Error! Reference source not found.**, as described in *Terminal Mode Configuration* on page 21.

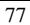

16. In future, you can start HyperTerminal by clicking on the "Null Modem" icon you created during this session.

## **Windows 3.1**

The communications program provided with Windows 3.1 is called "Terminal". To use it to configure the **Error! Reference source not found.**, the procedure is as follows.

- 1. Start the "Terminal" Program. By default, it is in the "Accessories" group.
- 2. Select the "Settings" menu. All of the necessary settings are on this menu.
- 3. To prepare for a direct serial cable connection, choose "Modem Commands" and set the modem to "None".
- 4. Select "Terminal Emulation" and set it to "VT100".
- 5. Select "Communications" to obtain a dialog box like the one shown below.

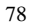

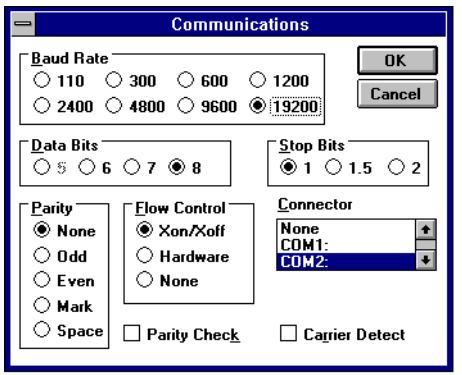

**Figure 21: Win 3.1 Communications**

6. Ensure that the settings match those shown in the table below.

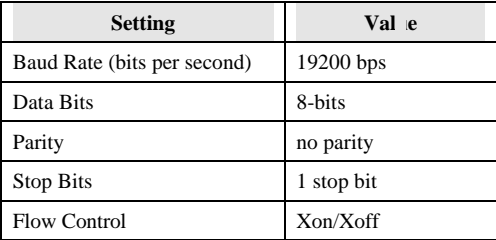

- 7. Check that the correct communications port is highlighted  $(COM 1 = Serial$  Port 1,  $COM 2 = Serial$  Port 2).
- 8. Exit the "Settings" menu.

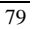

#### *Error! Reference source not found. User Guide*

- 9. You can now connect and power up the **Error! Reference source not found.**. If nothing appears on the screen, press ESC.
- 10. You can now configure the **Error! Reference source not found.**, as described in *Terminal Mode Configuration* on page 21.

# **F Specifications**

## Error! Reference source not found.

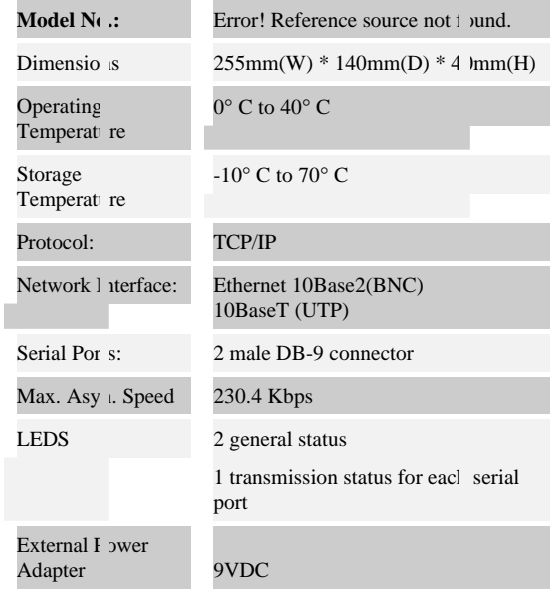

## Error! Reference source not found.

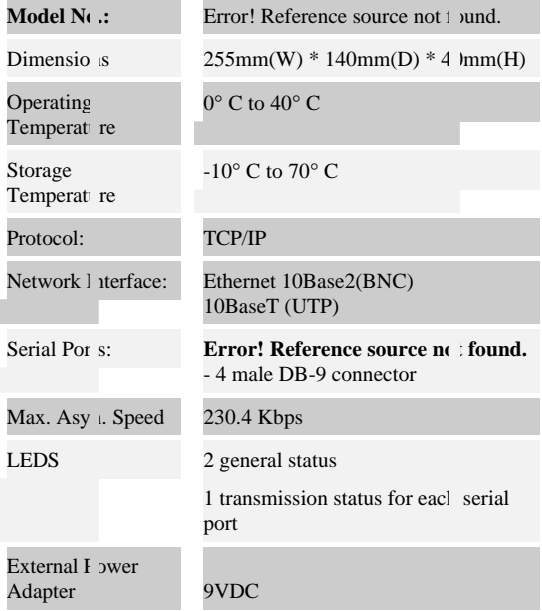